# **Ozone Marketplace Developer's Guide**

DOD GOSS

Exported on Oct 16, 2018

# **Table of Contents**

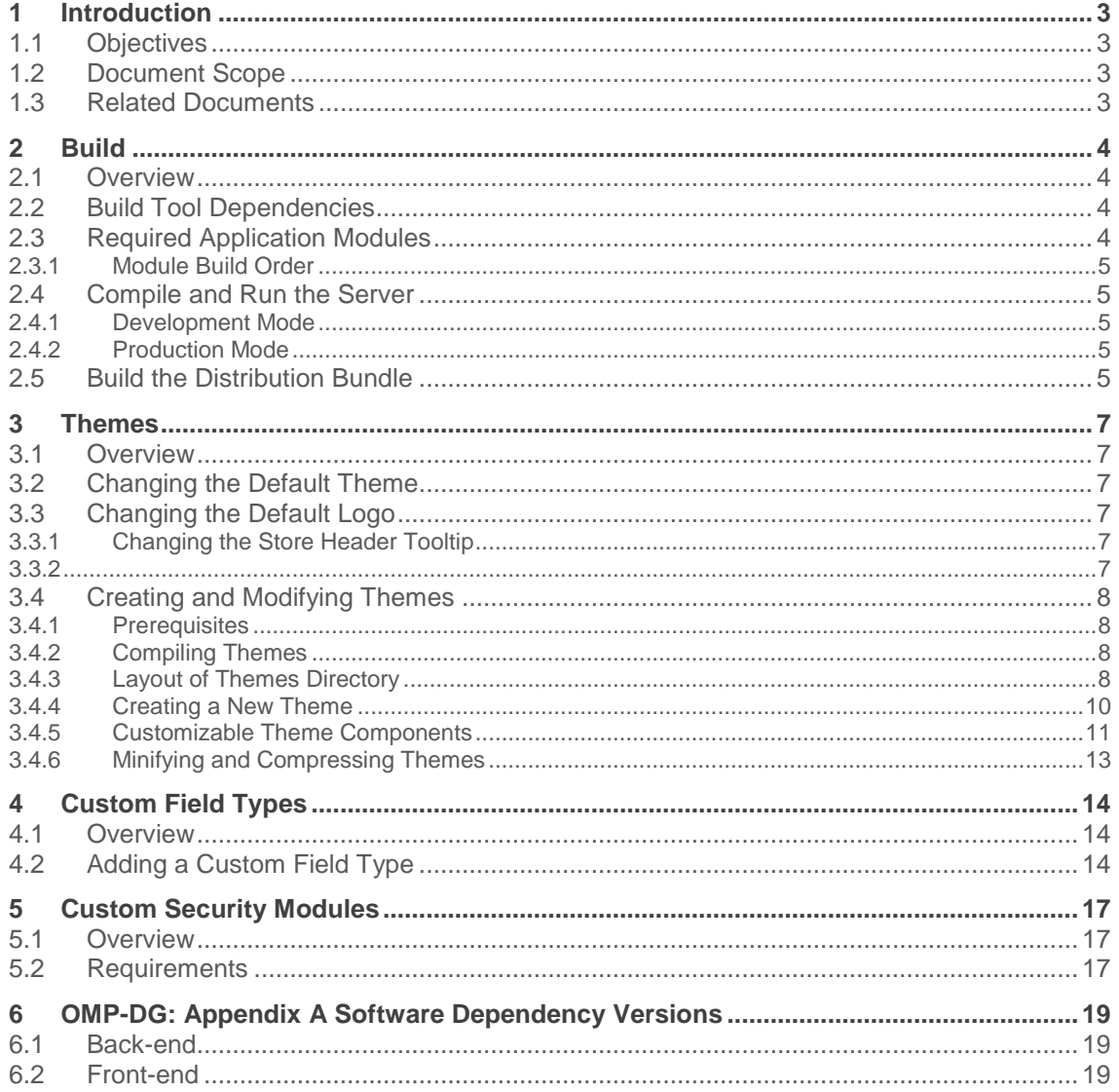

# **1 Introduction**

### **1.1 Objectives**

This guide covers topics relevant to installing, configuring, and administering an OZONE Store. Similar to an online storefront like the Apple App Store or Google Play, the OZONE Store operates as a thin-client registry of applications and services. It enables users to create, browse, download and use a variety of applications or software components that are known as listings. Like commercial software stores, it offers quick and easy access to a variety of listings including—but not limited to—OZONE Apps, App Components, plugins, REST & SOAP services, Web Apps and desktop applications.

### **1.2 Document Scope**

This guide is intended for system administrators of a Store and for Developers who wish to extend a Store beyond the default look. A System Administrator is someone who installs, optimizes and maintains the Store and sets up user authentications and authorizations. A Developer is understood as someone who is comfortable unpacking and packing WAR (.war) files, editing JavaScript (.js) files, Cascading Style Sheets (.css) and editing customized configuration files.

### **1.3 Related Documents**

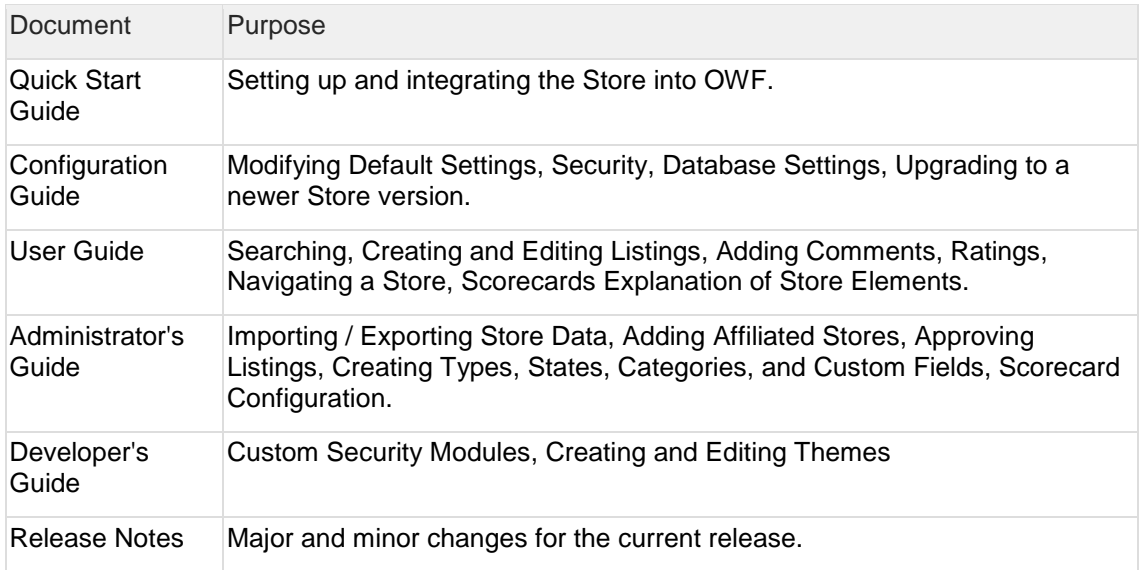

# **2 Build**

#### **2.1 Overview**

All build steps are run using the Gradle build system.

The instructions below use the Gradle wrapper scripts included in each project folder, which uses the recommended Gradle version.

To use a locally installed version of Gradle, replace the gradlew command with the gradle command.

*Please note that only the Gradle version listed in the Build Tool Dependencies section has been fully tested.*

### **2.2 Build Tool Dependencies**

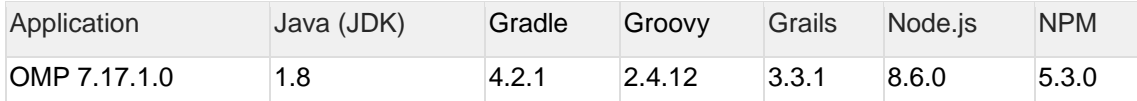

Obtain installation media and instructions for the various operating systems from the primary websites for each tool or trusted download source. The default locations are provided below. Also, install the tools in the order listed below. Once all tools have been installed, the following sections will describe how to configure the environment.

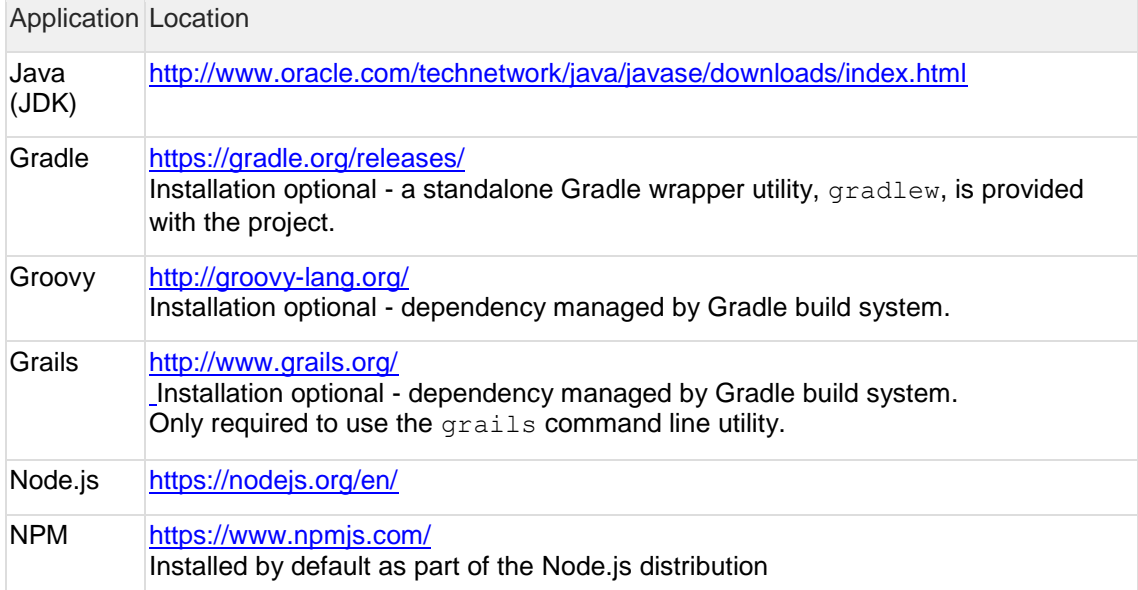

### **2.3 Required Application Modules**

Dependencies **MUST** be installed in the order listed below.

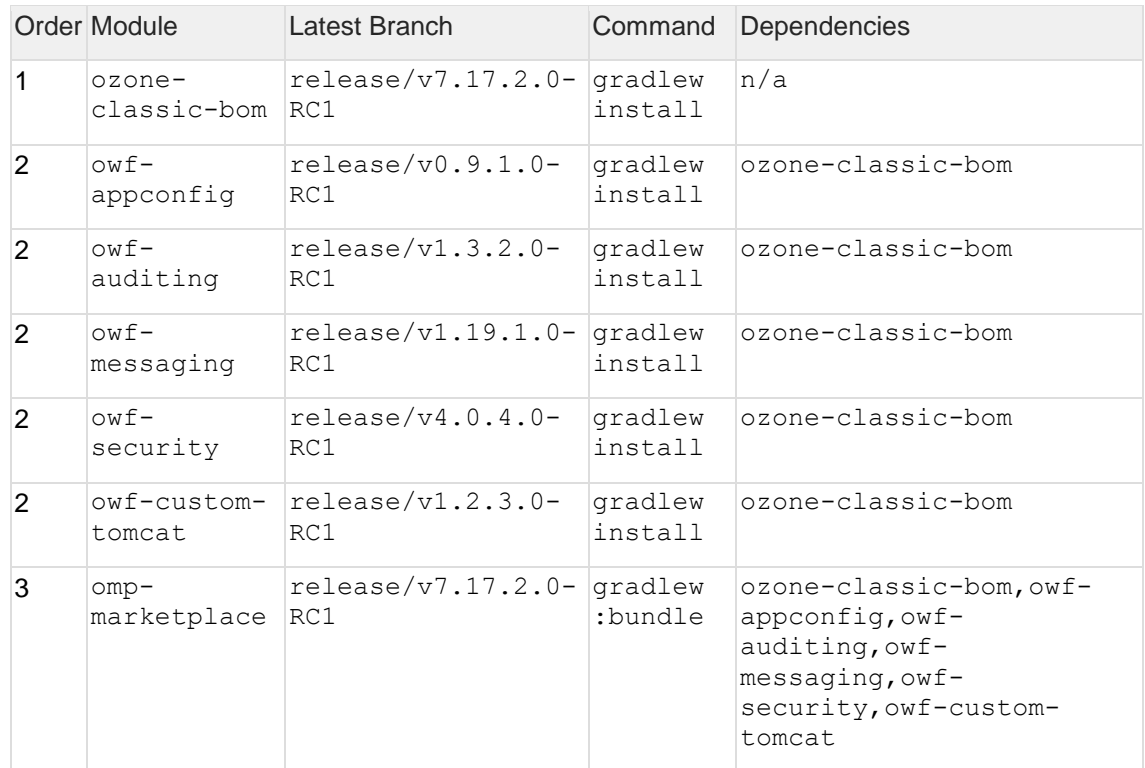

#### **2.3.1 Module Build Order**

### **2.4 Compile and Run the Server**

#### **2.4.1 Development Mode**

The : bootRun task will build the project and start the Marketplace server in "development" mode.

```
omp-marketplace/> gradlew :bootRun
```
### **2.4.2 Production Mode**

By providing the -Dgrails.env=production setting, the :bootRun task will build the project and start the Marketplace server in "production" mode.

The -Dowf.db.init=true option populates the database with the initial data, and is only required the first time the server is started (if the database is persisting changes).

```
omp-marketplace/> gradlew :bootRun -Dgrails.env=production -
Dowf.db.init=true
```
### **2.5 Build the Distribution Bundle**

The :bundle task will build the Store distribution bundle .ZIP file, which includes the .WAR file, the custom Tomcat container, and all example configuration.

omp-marketplace/> gradlew :bundle

After the build has completed, the generated bundle can be found in the build directory: /ompmarketplace/build/ozone-marketplace-7.17.1.0-RC1.zip.

If the build fails (especially after pulling new changes), run a full clean of the project and then retry the build.

omp-marketplace/> gradlew clean

### **3 Themes**

#### **3.1 Overview**

The Store includes three default themes: Oxygen, Cobalt and Carbon. Users can change themes from the Store Themes link under Preferences tab on the User Profile (accessible from the drop-down User Menu)

**Figure 1 Theme Selection Menu**

| My Account                                                                                      |             |          |                |                                                                                                    | $\times$ |
|-------------------------------------------------------------------------------------------------|-------------|----------|----------------|----------------------------------------------------------------------------------------------------|----------|
| Profile                                                                                         | Preferences | Listings | Reviews & Tags |                                                                                                    |          |
| Preferences                                                                                     |             |          |                | Theme                                                                                                    |          |
| <b>Enable Animations</b><br>Allow animations in the store. (Note: This may impact performance.) |             |          |                | The Alternative Discovery Page has one<br>theme. Additional themes will be<br>available in future releases. |          |
|                                                                                                 |             |          |                | Carbon<br>$\Box$<br>73.12<br><b>Apply</b>                                                                   |          |
|                                                                                                 |             |          |                | Cobalt                                                                                                    |          |
|                                                                                                 |             |          |                | $\blacksquare$                                                                                              |          |

The Store allows developers to make changes to the images which are used in the interface by opening the marketplace.war file and replacing some of the default image files in addition to making modifications to the marketplace.css file.

### **3.2 Changing the Default Theme**

### **3.3 Changing the Default Logo**

Use the Application Configuration user interface to change the default store logo, rather than by manually replacing the logo on the server as was done in previous versions. See the Administration Guide for instructions.

#### **3.3.1 Changing the Store Header Tooltip**

#### **3.3.2**

A tooltip appears when a user hovers over the Store title in the header.

To update this text:

- 1. In the exploded .WAR file, open the /WEB-INF/classes/messages\_overlay.properties file.
- 2. Update the tooltip.ompHeaderLogo property to set the new tooltip message:

marketplace.title=New Organization Name

## **3.4 Creating and Modifying Themes**

The Store uses Compass, an open-source CSS stylesheet framework built on top of the SASS family of stylesheet languages. Two languages comprise SASS. The Store uses SCSS, the newer of the two languages. SCSS is a superset of CSS which compiles into CSS. Compass is a framework for managing large SASS projects as well as augmenting and managing the SASS compilation process. For more information on SASS and Compass, see [http://compass](http://compass-style.org/)[style.org/](http://compass-style.org/) and [http://sass-lang.com/.](http://sass-lang.com/)

#### **3.4.1 Prerequisites**

Since v7.17.1.0, the Store uses Gradle and JRuby to automate the task of compiling the themes.

The required dependencies (JRuby, Compass, and SASS) are managed by the Gradle build environment, set to the versions listed below:

#### These versions are out-of-date, but are tested and work with the current theme resources. Change at your own risk.

- JRuby v1.7.27
- SASS (Ruby gem)  $v3.1.3$
- Compass (Ruby gem) v0.11.7

### **3.4.2 Compiling Themes**

The Gradle scripts for compiling the themes may be found in  $/gradle/build-the$ meresources.gradle.

This script provides the: buildTheme task that will compile all the themes contained in /src/main/resources/public/themes/. Additionally, it will dynamically generate tasks for building individual themes that follow the specified theme directory naming conventions. For example, for the Cobalt theme found in

/src/main/resources/public/themes/cobalt.theme/, it will generate the :buildTheme cobalt task.

### **3.4.3 Layout of Themes Directory**

The themes directory may be found in /src/main/resources/public/themes/.

The following table offers a brief description of the various theme directories and files provided in the distribution:

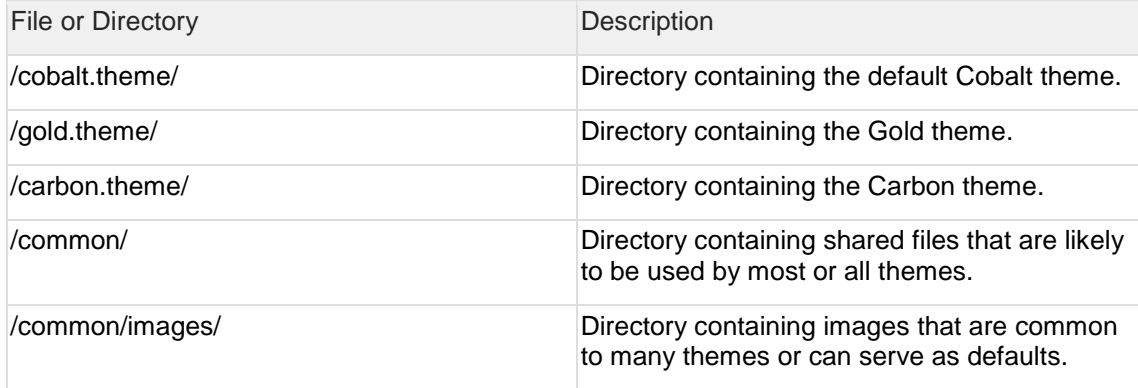

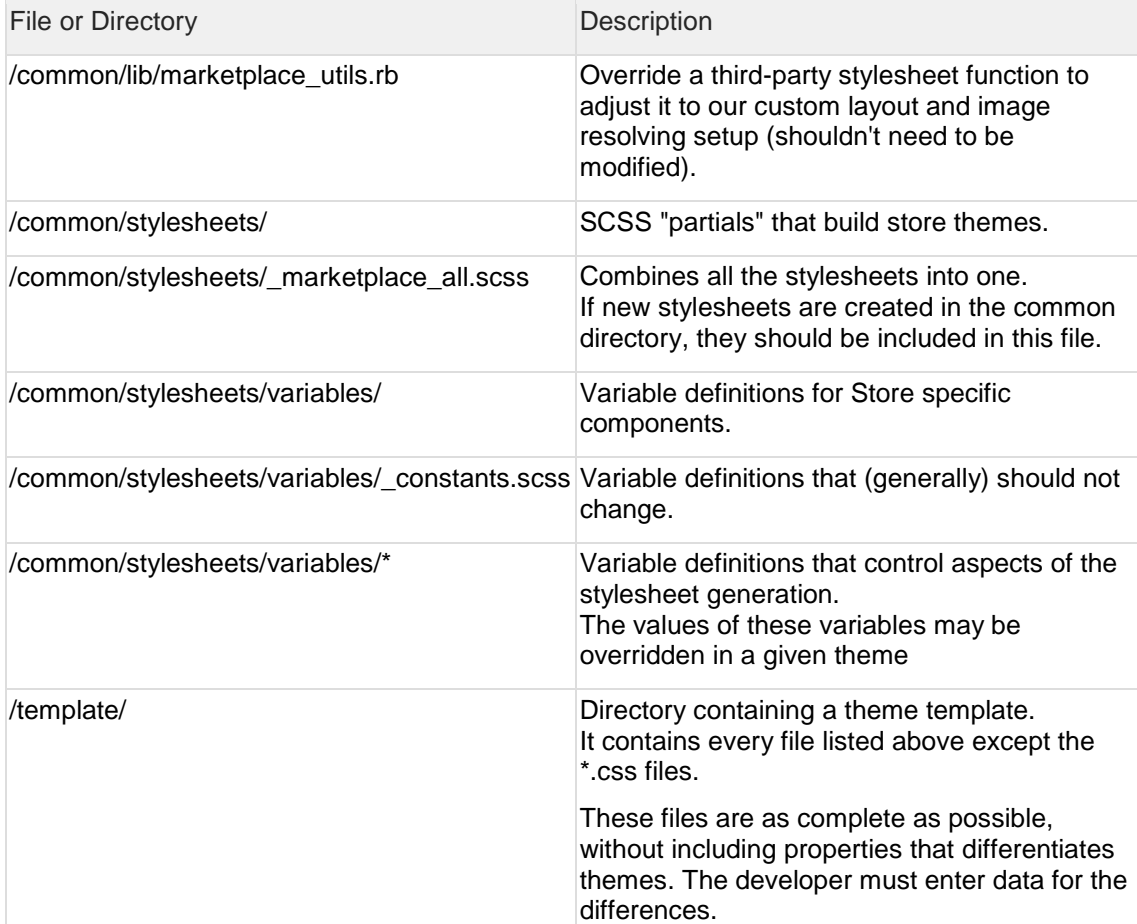

The following table explains the files and directories conventions for individual theme files. The files and folders are found under the directories of the specific theme that they modify. In the Store, the parent theme directory names end with ".theme". For example, /carbon.theme/. The table below uses an example theme named example.theme—this example is not included in the bundle (however, see the /themes/template/ directory for reference).

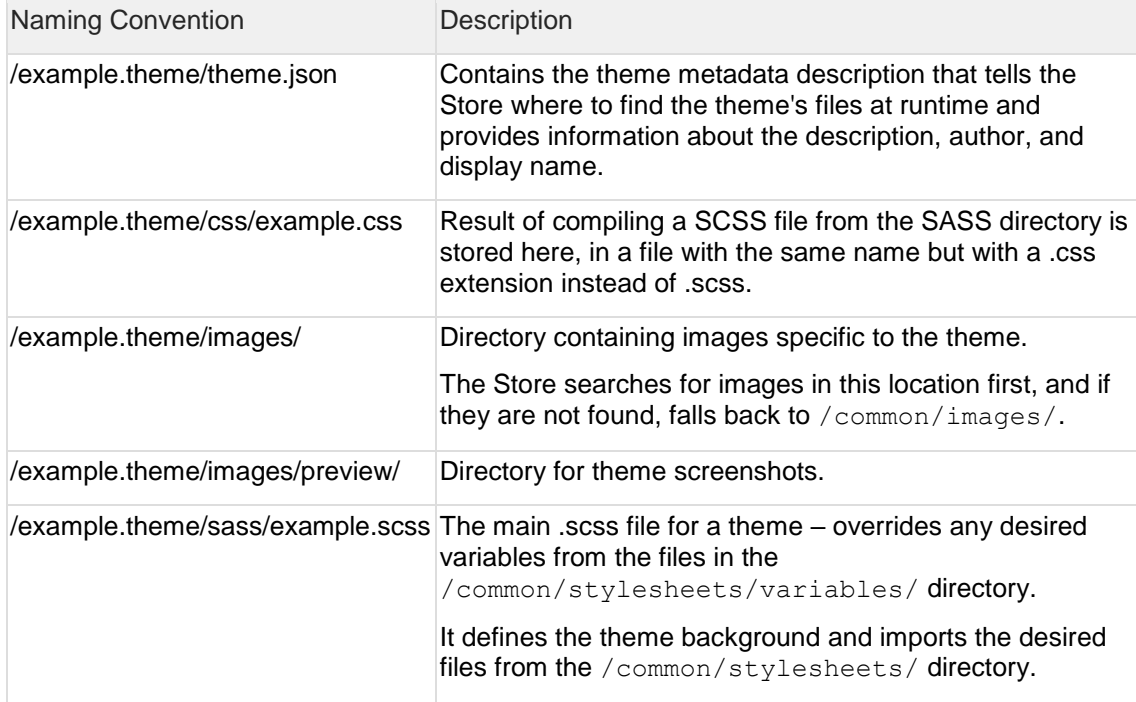

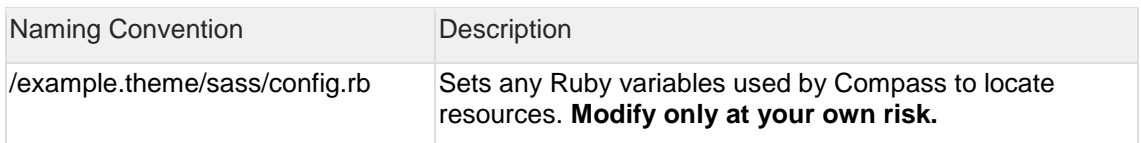

#### **3.4.4 Creating a New Theme**

The easiest way to create a new theme is to copy an existing theme and then edit it. While it is possible to create a theme from scratch by using files from the template directory, it is not advisable.

Choose an existing theme that mirrors the overall contrast of your new theme. If the theme will feature dark text on light backgrounds, copy cobalt. If the theme will feature light text on dark backgrounds, copy carbon.

In the following instructions, the existing theme being copied is the cobalt theme.

- 1. Choose a theme name. The name should not have any spaces. It should be all lowercase. Words can be separated by hyphens. **(Note: further references to this theme name will be denoted as \$THEME\_NAME; replace ALL occurences below with the chosen name.)**
- 2. Copy the /themes/cobalt.theme/ directory to /themes/\$THEME\_NAME.theme/
- 3. Delete the cobalt.css file in the /themes/\$THEME\_NAME.theme/css/ directory.
- 4. Delete any files contained in the /\$THEME\_NAME.theme/images/preview/ directory.
- 5. Navigate to the / \$THEME\_NAME.theme/ directory.
- 6. Edit the theme.json file. Change every reference to "cobalt" to "\$THEME\_NAME".
	- o The name attribute must be \$THEME\_NAME
	- $\circ$  The display name attribute should contain a user-friendly, readable name for the theme (it may include spaces and capital letters). This will appear in the theme picker.
	- o The css attribute must be themes/\$THEME\_NAME.theme/css/\$THEME\_NAME.css
	- o All URL properties are relative to the context root. *Note: For now, the thumb and screenshots fields will point to screenshot images that do not exist yet. You will add actual screenshots of your new theme when it is complete.*
- 7. Rename /sass/cobalt.scss to /sass/\$THEME\_NAME.scss.
- 8. Edit /sass/\$THEME\_NAME.scss. **This is a mandatory step.**
	- o Set the \$theme-name variable to \$THEME\_NAME
- 9. Continue editing /sass/\$THEME\_NAME.scss. This is an optional step.

This file is the primary place to create a custom theme by overriding variables. The files within themes/common/stylesheets/variables contain lists of variables that are available for overriding. Custom values for these variables usually should be defined directly below the \$theme\_name declaration (before importing variables/\*). The lower part of this file imports all the SCSS partials that use the variable values to construct the stylesheets. After the import of the partials, you can add customizations to those partials. You will note that the included themes' SCSS files all contain numerous customizations. Since you copied an existing theme to create your new one, all you need to do is make any modifications to these customizations that are already present.

*Note: For complex customizations, import statements can be deleted if equivalent functionality is custom-implemented by the theme.*

*Note: The default themes facilitate variable font sizes. When modifying these themes,* 

*consider variable font sizes. Failure to do so may cause rendering inconsistencies at larger font sizes.*

- 10. By default, a theme uses default images that are found in the /common/images directory. If custom images are going to be used, they can be placed in the /\$THEME\_NAME.theme/images/ directory. To override an existing image from the common directory, the new images must have the same pathname as the image being overridden relative to the images directory. For example, /common/images/table/bullet.png would become /\$THEME\_NAME.theme/images/table/bullet.png.
- 11. Compile the theme. This can be done in several ways.
	- o To compile a single theme, run the generated Gradle task :buildTheme\_\$THEME\_NAME

omp-marketplace/> gradlew :buildTheme\_cobalt

o To compile all the themes, run the Gradle task :buildThemes

omp-marketplace/> gradlew :buildThemes

- 12. Once the theme successfully compiles, verify that the  $/cos/$   $f$  theme NAME.css file has been created, and that it does not contain any error messages. (These messages replace the entire normal output, so if errors exist they will be obvious).
- 13. Deploy the Store with the newly created theme. Do this one of two ways:
	- $\circ$  For a development instance, run the Gradle : boot Run task from the top directory of the source tree.

omp-marketplace/> gradlew :bootRun

o For a production instance, build the Store bundle and run it under the included Tomcat server. Run the Gradle :bundle task from the top directory of the source tree, extract the generated bundle .ZIP file, and start the server by using the start script found in the bundle's /tomcat/ directory.

omp-marketplace/> gradlew :bundle

- 14. Log into the Store as a user or admin, and open the user drop-down menu, located under the settings button on the toolbar.
- 15. Select and apply the new theme in the theme selector. Note: Currently, there are no new screenshots for the newly created theme.
- 16. Once the new theme is running, take screenshots, and add them to the preview window.
	- a. Screenshots should be saved in the /\$THEME\_NAME.theme/images/preview/ directory so that they show up in the theme picker.
	- b. Modify the /\$THEME\_NAME.theme/theme.json file and add/modify the screenshot entries to include the new images.

#### **3.4.5 Customizable Theme Components**

This section lists the Store components which may (optionally) be themed.

#### All themeable components are located in the

/src/main/resources/public/themes/common/stylesheets/ directory as described in the following table:

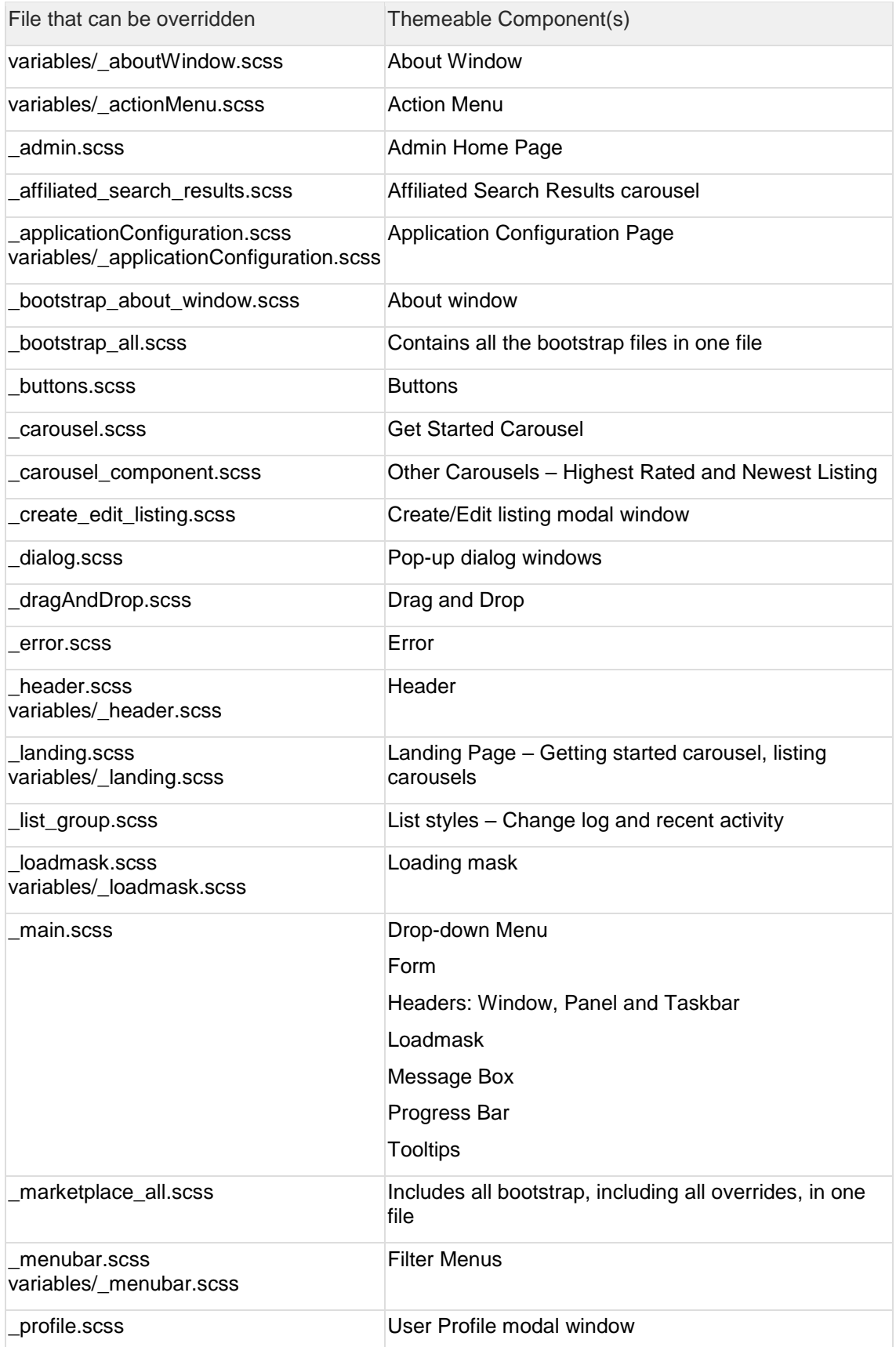

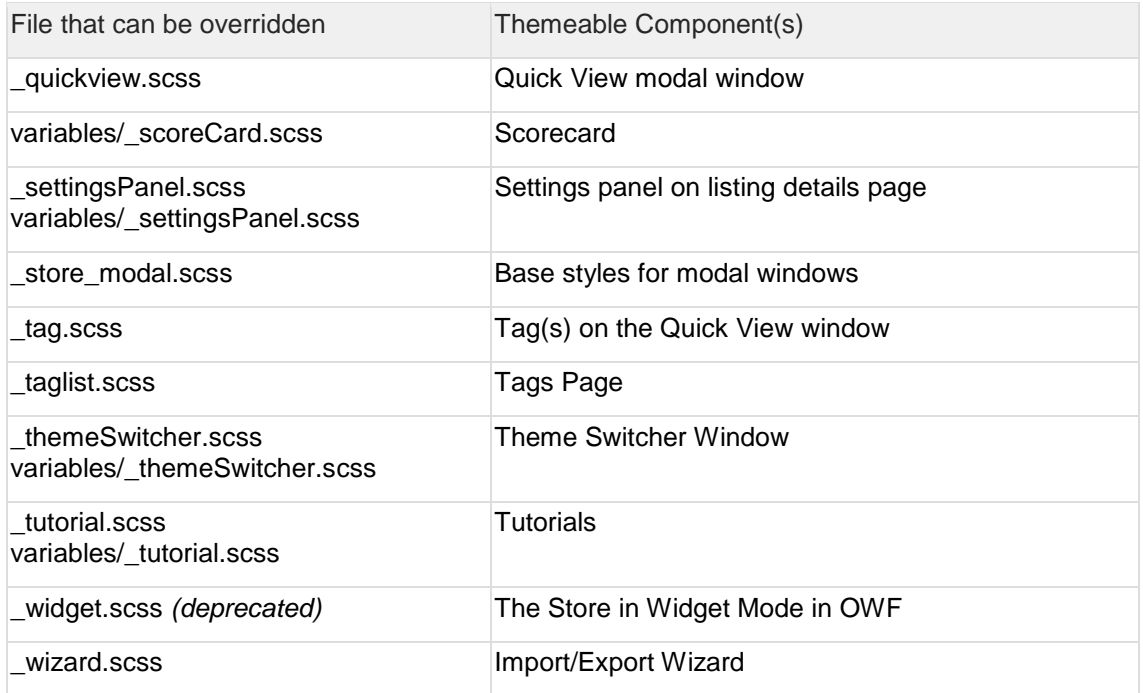

### **3.4.6 Minifying and Compressing Themes**

As for Marketplace v7.17.1.0, due to changes in the build processes, the compiled .CSS files and other theme assets are no longer minified or compressed.

This feature will be re-added as part of the automated build process in a future release.

# **4 Custom Field Types**

#### **4.1 Overview**

The Store ships with several default custom field types. They include text, image URL, checkbox and drop-down custom field options. Use the following instructions to create additional custom field types. Creating new custom fields requires that a developer modify and recompile the Store source code, specifically:

- Adding new domain objects (with the accompanying database tables)
- Changing the existing JavaScript files
- Creating a new Groovy Server Page

To continue using the custom field type, a developer must apply these changes to the Store source code when upgrading to the next version of the product.

This method is different from the *Create a Custom Field Definition* process performed through the Store UI Administration pages. More information on this process is found in the Store Administrator's Guide.

### **4.2 Adding a Custom Field Type**

The following instructions explain how to add a custom field type named INTEGER (used to create custom fields for integer values):

- 1. In the Store's source code, navigate to \grails-app\domain and create a new domain class called marketplace.IntegerCustomField that extends the marketplace.CustomField class. The Store uses the class to store the values of ServiceItem fields associated with the new custom field type. For that purpose, the class marketplace.IntegerCustomField must have an instance variable of type int.
	- a. Define the method void setValue(def value). The Store will call this method to set the value of a custom field for the new custom field type.
	- b. Define the method String getFieldValueText(). The Store calls this method to retrieve the value for the new custom field type.
	- c. Define the method asJSON() which should return a JSON representation of the custom field. This method must call its parent's asJSON method to obtain the generic representation of a custom field and add this field's information to it:

```
package marketplace
class IntegerCustomField extends CustomField {
     int value
     static constraints = {}
```

```
 void setValue(def val) {
         this.value = val?.toInteger()
 }
     String getFieldValueText() {
         return value.toString()
    \lambda def asJSON() {
         def jsonObject = super.asJSON()
         jsonObject.putAll(id: id, value: value)
         return jsonObject
     }
}
```
- 2. Create a new domain class called marketplace.IntegerCustomFieldDefinition extending marketplace.CustomFieldDefinition. This class represents the new custom field type.
	- a. Define a null constructor that sets the styleType member variable to the enum that will be created in the next step:

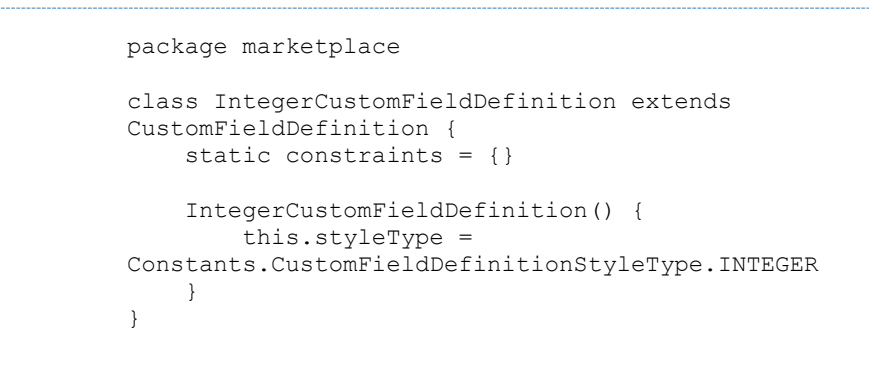

3. Open Constants.groovy and add the new field type to the CustomFieldDefinitionStyleType enum. Add the following code to the enum:

```
INTEGER("Integer", IntegerCustomFieldDefinition.class, 
IntegerCustomField.class)
```
The enum needs to reference the classes from Steps 1 and 2.

- 4. Under web-app/js/customFields open js/customFields/standardFields.js and do the following:
	- a. Define two new functions:
		- i. CustomFields.createInteger: This function is used to create the form element in addListingForm.js that is used on the Create and Edit listing pages.
		- ii. CustomFields.displayInteger: This function is used to display the value of the custom field on the specifications tab.

```
CustomFields.createInteger = 
function(cfs, cf, pos) {
    var cfLbl = 
cfs.label.cleanEscapeHTML();
```

```
 var cfReq = false;
     if (cfs.isRequired) {
        cfLbl = cfLbl.request \\redLabel(); cfReq = true;
     }
     return {
         xtype: 'numberfield',
         fieldLabel: cfLbl,
         name: 
CustomFields.getCustomFieldName(pos),
        maxLength: 10,
         allowBlank: !cfReq,
         value: cf ? cf.value : null
     };
};
CustomFields.displayInteger = 
function(cf) {
     return (cf ? cf.value : null);
}
```
b. Register the functions with the CustomFields object. This associates the create and display functions with the field type. Do this by adding the following at the end of the standardFields.js file:

```
CustomFields.addField("INTEGER", {create: 
CustomFields.createInteger, display: 
CustomFields.displayInteger});
```
- 5. Add a INTEGER.gsp template file to the views/customFieldDefinition directory:
	- a. When creating or editing the custom field definition, the Store's configurations use this template to display specific field-type form elements. For example, an administrator can use the integer custom field to set the upper and lower bounds for the entry value. In that case, the gsp would display the controls for such bounds. If the new custom field definition does not have specific field-type form elements, an empty gsp template (\_INTEGER.gsp under grails-app/views/customFieldDefinition) must be supplied as you can see in the INTEGER example:

<tr class="customFieldAdmin INTEGER"></tr>.

- 6. Create database tables that correspond with the two new domain objects that were created in steps 1 and 2.
	- a. To use the grails command "grails schema-export" to create the script for the required tables, run the script from the top level Grails project directory. This will generate the statements that are used in the next step to create the tables. It generates file target/ddl.sql containing the DDL for creation of the entire application schema. SQL statements for the new tables will be in the generated file (for MySQL in this example).
	- b. Using an RDBMS administrative tool, execute the SQL statements from the generated file:

```
create table integer custom field (id bigint not null,
value integer not null, primary key (id))
ENGINE=InnoDB;
create table integer custom field definition (id
bigint not null, primary key (id)) ENGINE=InnoDB;
```
# **5 Custom Security Modules**

### **5.1 Overview**

Because security is based on the Spring Security framework, a custom authentication and authorization method can also be implemented by following the same conventions. A more detailed discussion of Spring Security can be found here:

<http://static.springframework.org/spring-security/site/index.html>

The following should be considered when writing the custom security module:

The Store will query the Metadata of the UserDetails object returned by the custom security module for the presence of displayName, organization and email. If these attributes are present their values will be retrieved and used by the Store.

The sample security modules included with the Store will need to be replaced by a custom security module that meets the security requirements of the organization.

Administrators or Developers can use the sample security package, found at \ozonesecurity\ozone-security-project.zip as a starting point when developing a custom security project to be used in production. The .zip file contains source code complete with build scripts.

### **5.2 Requirements**

The Spring Security framework allows individual deployments to customize the Store's authentication and authorization mechanisms. Developers can use the security plugin to integrate with any available enterprise security solutions. When customizing the security plugin, it is important to remember OWF/Store requirements for the plugin. These requirements are described below.

The OWF/Store requirements are in addition to any general Web application requirements relating to Spring Security.

#### • **User Principal implements the UserDetails interface and optionally the OWFUserDetails interface**

Like all Spring Security web applications, the Store expects its security plugin to provide a UserDetails object which represents the logged-in user. A custom plugin should set this object as the principal on the Authentication object stored within the active SecurityContext. Optionally, the provided object may also implement the OWFUserDetails interface. In addition to the fields supported by the UserDetails interface, the OWFUserDetails interface supports access to the user's OWF display name, organization and email. The source code for OWFUserDetails can be found in ozone-security-project.zip.

#### • **ROLE\_USER granted to all users**

The user principal object's getAuthorities() method must return a collection that includes the ROLE\_USER GrantedAuthority.

#### • **ROLE\_ADMIN granted to Store administrators**

The user principal object's getAuthorities() method must return a collection that includes the ROLE ADMIN GrantedAuthority if the user is to have administrative access.

#### • **OZONELOGIN cookie set when the user signs in and deleted on sign out**

The user interface performs a check for the existence of a cookie named OZONELOGIN during the page load. If the cookie does not exist, the interface will not load, but will instead present a message indicating that the user is not logged in. It is up to the security plugin to create this cookie when the user logs in, and to delete it when they log out.

This mechanism prevents users from logging out, and then pressing the browser's Back button to get back into an instance that cannot communicate with the server due to failed authentication. The sample security plug-in configurations contain filters that manage this process. It is recommended that custom configurations include this default implementation of the cookie behavior by using the same ozoneCookieFilter and OzoneLogoutCookieHandler beans that are included in the sample configuration, security.xml.

#### • **Session management configurations must be present**

These configurations include the concurrentSessionControlAuthenticationStrategy bean and the sessionRegistry bean in session-control.xml, as well as the <sec:session-management> and <sec:custom-filter> elements in security.xml which references the concurrencyFilter.

The max-sessions setting (in security.xml) and the maximum Sessions setting (in session-control.xml) will be overwritten at run-time, since the maximum number of sessions is configured in the Application Configuration UI.

# **6 OMP-DG: Appendix A Software Dependency Versions**

## **6.1 Back-end**

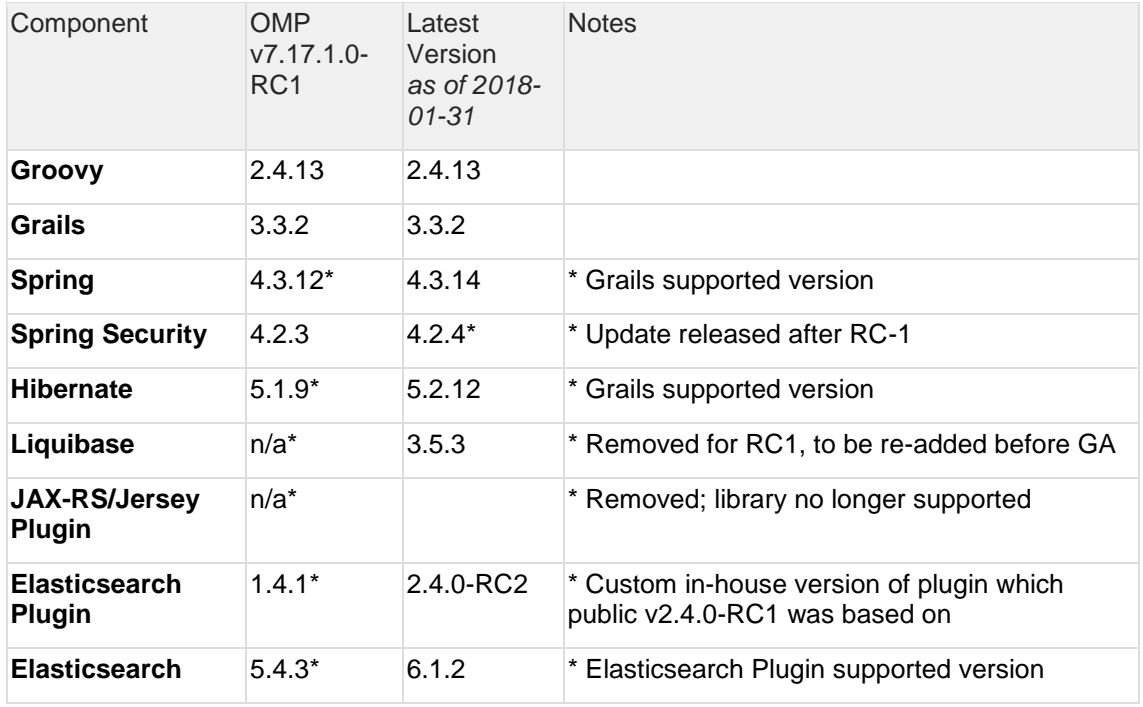

# **6.2 Front-end**

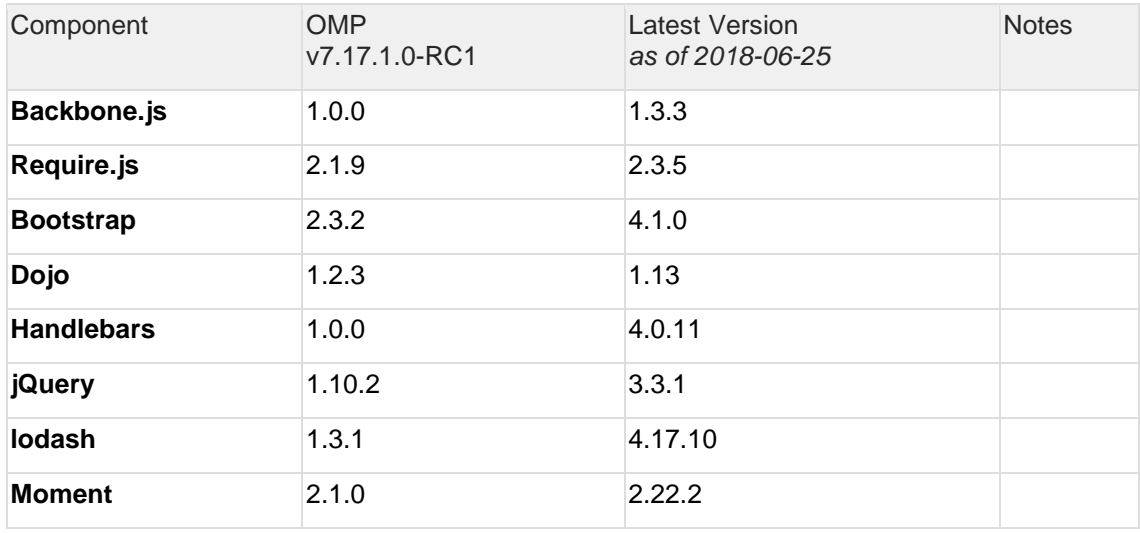